Naturfreunde Schweiz Pavillonweg 3 Postfach 3001 Bern

Tel: +41 31 306 67 67 info@naturfreunde.ch www.naturfreunde.ch

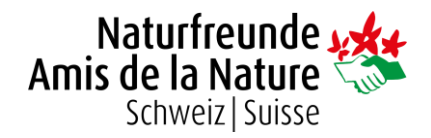

# Mitgliederverwaltung in Fairgate

Auf den nächsten Seiten findest du Anleitungen zu den wichtigsten Aufgaben in unserer Mitgliederverwaltungssoftware «Fairgate».

Bei Unklarheiten helfen wir dir gerne weiter. Wende dich dazu per E-Mail an [mitgliederverwaltung@naturfreunde.ch](mailto:mitgliederverwaltung@naturfreunde.ch) oder kontaktiere uns telefonisch unter 031 306 67 67.

Weiter sind viele Funktionen, die nicht spezifisch mit den Naturfreunden zu tun haben, im Handbuch von Fairgate erklärt: [https://handbuch.fairgate.ch](https://handbuch.fairgate.ch/)

# Login

Jede Sektion hat ihren persönlichen Link um sich bei Fairgate einzuloggen. Dieser ist wie folgt aufgebaut:

#### **https://mein.fairgate.ch/nfSEKTION/backend**

Ersetzte das "SEKTION" mit deinem Sektionsnamen so, dass z.B. **mein.fairgate.ch/nfluzern/backend** oder **mein.fairgate.ch/nfzueri/backend** entsteht. Umlaute müssen ausgeschrieben werden (ue, ae, oe).

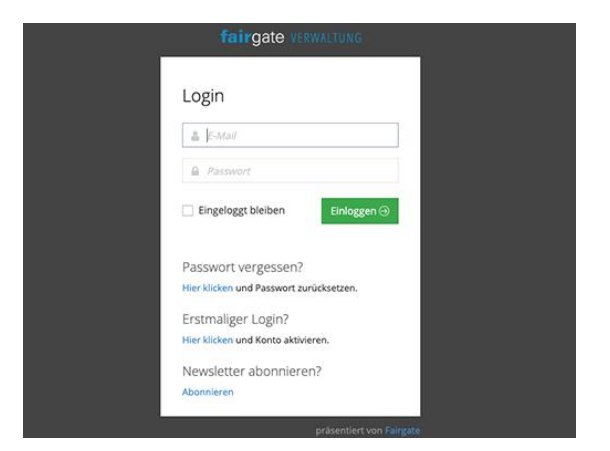

Auf deiner persönlichen Login-Seite kannst du dich nun mit deiner privaten E-Mail-Adresse und deinem Passwort einloggen. Falls du noch kein Passwort hast, wähle einfach "Erstmaliger Login?" an und folge den Schritten, um per E-Mail ein Passwort zu erstellen.

Zugang haben nur Personen, meist Adressverantwortliche und Präsident:innen, bei welchen die entsprechenden Administrator-Rechte hinterlegt sind (siehe Mutation von Mitgliedern → Übersicht Kontaktansicht → Punkt 6).

Nach dem Login gelangst du auf die Dashboard-Seite wo du verschiedene Auswertungen siehst. Wähle oben im Menü Kontakte → Aktive Kontakte aus, um zur Arbeitsoberfläche zu gelangen.

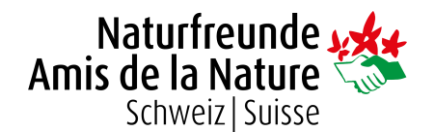

# Übersicht Oberfläche

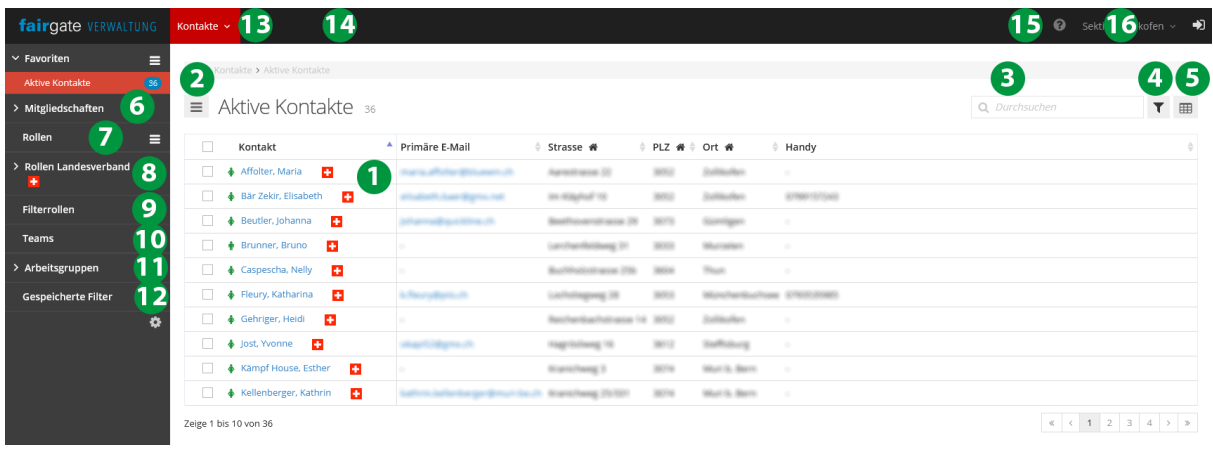

#### 1) **Übersicht der Mitglieder und weiterer Kontakte**

Die grüne Figur am Anfang weist auf eine Sektionsmitgliedschaft hin. Das Schweizerkreuz auf eine Mitgliedschaft im Landesverband.

#### 2) **3-Balken-Menü**

Verschiedene Funktionen zum Erstellen und Archivieren eines Kontaktes oder Exportieren einer Liste.

#### 3) **Suchfeld**

Es werden jeweils nur die angezeigten Spalten durchsucht (siehe Punkt 5).

#### 4) **Trichtersymbol**

Filtern der angezeigten Liste nach einer oder mehreren Bedingungen.

5) **Tabelle**

Einstellen welche Spalten dargestellt werden sollen sowie das Wechseln in den Bearbeitungsmodus.

In der linken Seitenspalte können die einzelnen Punkte per Klick auf den kleinen Pfeil aufgeklappt werden. Mit den Fähnchen-Icons können die Listen zu deinen Favoriten hinzugefügt werden.

#### 6) **Mitgliedschaften**

Übersicht der aktuellen Sektions- und Landesverbandmitgliedschaften (siehe "Neues Mitglied erfassen").

#### 7) **Rollen**

Erfassen von benutzerdefinierten Gruppen z.B. zum Verwalten von Anmeldungen an Aktivitäten.

#### 8) **Rollen Landesverband**

Gruppen, welche der Landesverband einsehen kann. Wird aktuell nur für Austritte verwendet (siehe "Austritt erfassen").

#### 9) **Filterrollen**

Gespeicherte Filter, welche in Kategorien geordnet werden können. So lassen sich z.B. feste Listen für alle Mitglieder unter 30 oder aus einem bestimmten Ort speichern.

#### 10) **Teams**

Genau wie Rollen (siehe Punkt 7).

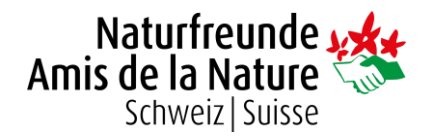

#### 11) **Arbeitsgruppen**

Listen mit Funktionen für die eingetragenen Kontakte. Wird aktuell für den Vorstand benutzt und ist vom Landesverband einsehbar.

- 12) **Gespeicherte Filter** Vorher festgelegte Filter (siehe Punkt 4) können hier abgelegt werden.
- 13) **Menü Kontakte** Aktive und archivierte (gelöschte) Kontakte sowie Einstellungen.
- 14) **Menü Dokumente** Einsehen von Vorlagen, Statuten, Konzepten etc. Falls das Menü nicht angezeigt wird kann es bei den Modulen (siehe Punkt 16) aktiviert werden. 15) **Hilfe**
- Links zu Anleitungen und Handbüchern von Fairgate. 16) Einstellungen zu deiner Sektion und Buchung von Zusatzmodulen.

## Mutation von Mitgliedern

Einfache Mutationen wie Adressänderungen, Ergänzungen von E-Mail-Adressen usw. kannst du einfach ins neue System eintragen ohne Weiteres beachten zu müssen. Um Mitglieder oder andere Kontakte zu mutieren, hast du drei verschiedene Optionen zur Verfügung:

- In der Listenansicht kannst du den **Bearbeitungsmodus** aktivieren und die gewünschten Angaben direkt in den Spalten anpassen (siehe Übersicht Oberfläche → Punkt 5)
- Wenn du mit dem Mauszeiger über ein Mitglied fährst, erscheint rechts neben dem Namen ein "Bearbeiten-Symbol". Wähle dieses an, um auf eine Übersicht mit den wichtigsten Adressfeldern zu gelangen. Es ist die gleiche Ansicht wie beim Erfassen von Mitgliedern (siehe "Neues Mitglied erfassen").
- Beim Klick auf den Namen eines Mitgliedes kommst du in die **Kontaktansicht** dort können sämtliche Einstellungen angepasst sowie Änderungen nachvollzogen werden.

**WICHTIG:** Bei Adressänderungen von Familienmitgliedern müssen auch die Adressen aller Anschlussmitglieder immer einzeln angepasst werden.

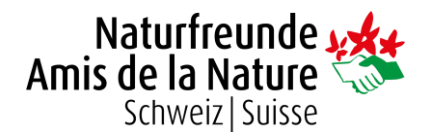

### Übersicht Kontaktansicht

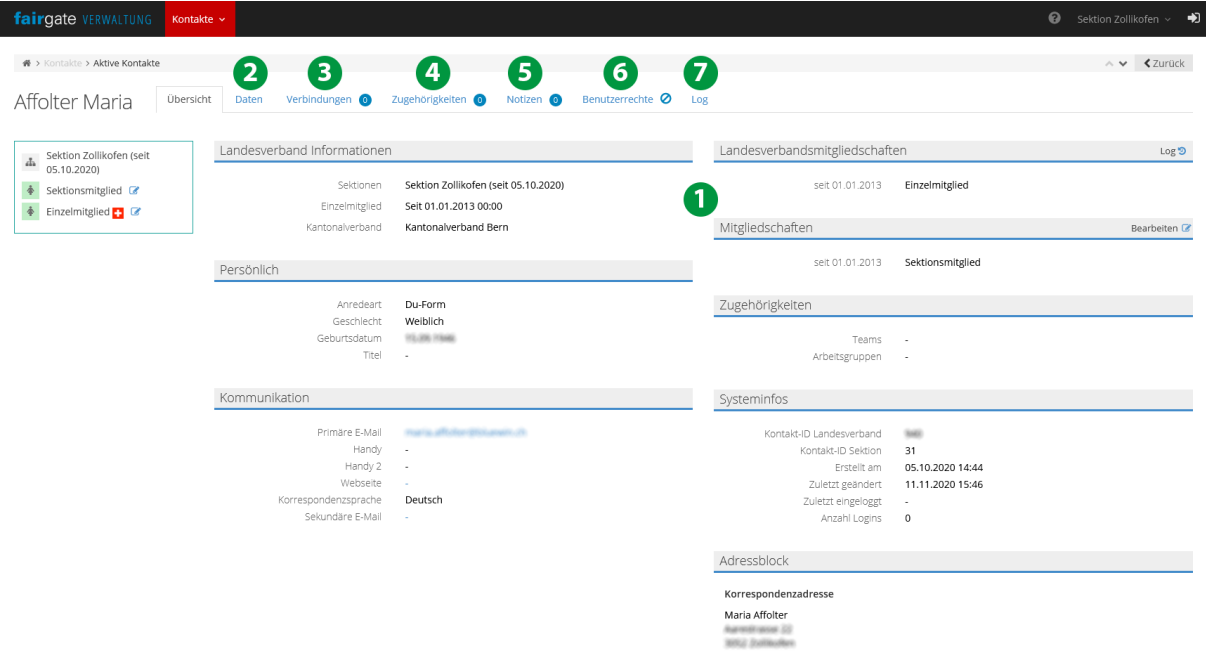

- 1) Zusammenfassung der wichtigsten Informationen über den Kontakt.
- 2) **Daten**

Alle Kontaktfelder – von Adresse bis Kommunikation und Sprache.

3) **Verbindungen**

Haushalts- oder Firmenverbindungen.

4) **Zugehörigkeiten**

Gruppenzugehörigkeiten wie z.B. Rollen oder Arbeitsgruppen (siehe "Übersicht Oberfläche").

5) **Notizen**

Erfassen von Notizen für den Eigengebrauch.

6) **Benutzerrechte**

Einstellen von Login-(Administrator)Rechten.

7) **Log**

Eine Übersicht aller Änderungen und Mutationen an diesem Kontakt und vom wem sie durchgeführt wurden.

# Neues Mitglied erfassen

Um einen neuen Kontakt (Mitglied oder nicht) zu erstellen, kannst du in der Übersicht "Aktive Kontakte" links neben dem Titel auf das 3-Balken-Symbol (siehe Übersicht Oberfläche → Punkt 2) klicken. Wähle dort "Kontakt erstellen" und fülle alle nötigen Angaben aus. Nachfolgend sind nur die spezielleren Punkte erläutert.

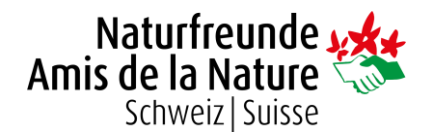

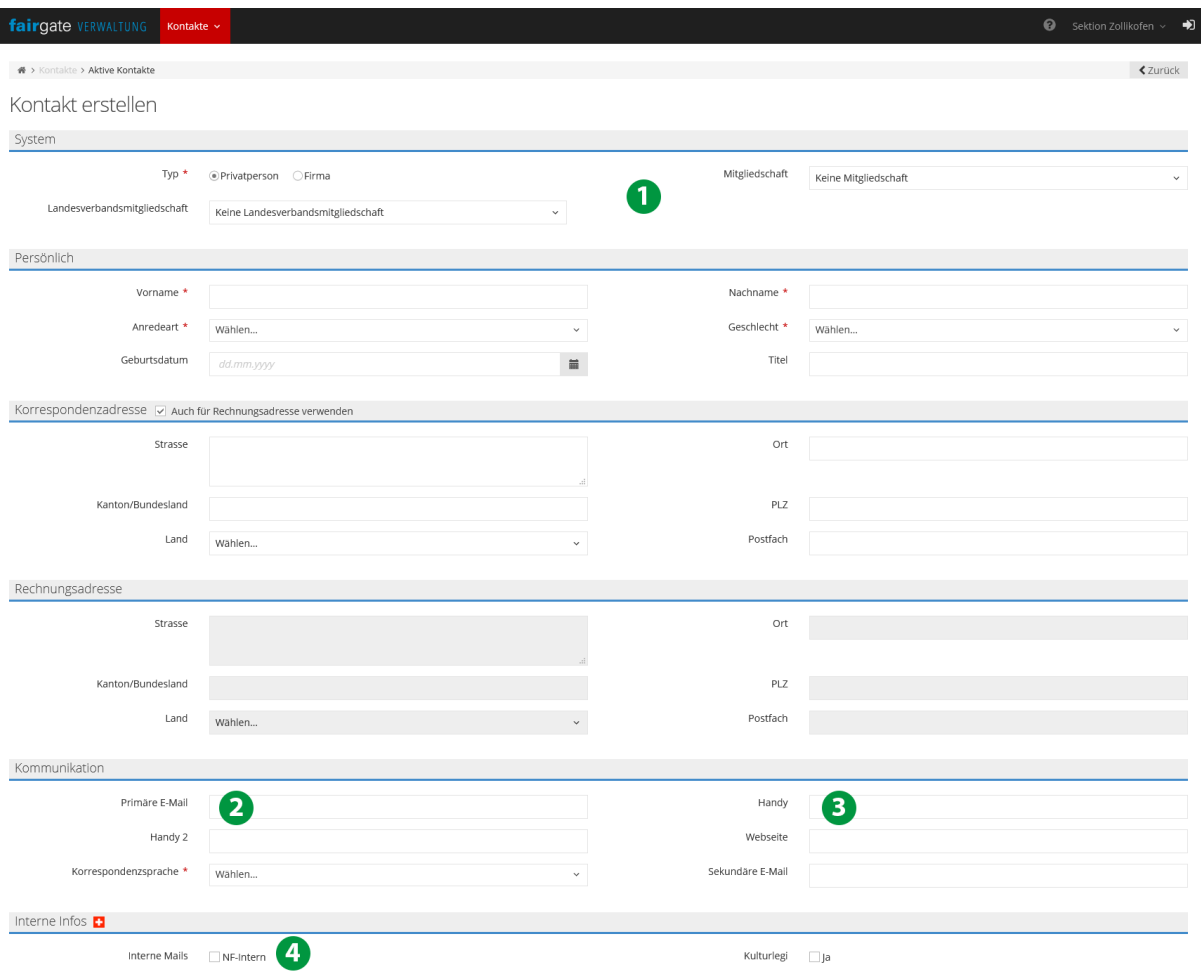

#### 1) **Mitgliedschaft**

Die **Landesverbandsmitgliedschaft** ist gleich wie immer (Einzelmitglied, Familienmitglied etc.). Die **Mitgliedschaft** ist dagegen nur eine Einordnung in deiner Sektion. Sie soll helfen die Mitglieder besser kategorisieren zu können. So steht "Sektionsmitglied" für normale Mitglieder, "Mehrfachmitglied" für Mitglieder die bei dir nicht die Hauptsektion haben und "Freimitglied" für Mitglieder welche keinen Sektionsbeitrag leisten müssen.

#### 2) **E-Mail**

Die **Primäre E-Mail-Adresse** muss einzigartig sein. Ein Ehepaar kann also nicht dieselbe primäre E-Mail für beide Partner haben. In diesem Fall kannst du die E-Mail unter "Sekundäre E-Mail" beim Anschlussmitglied eintragen.

#### **ACHTUNG:**

Falls beim Eintragen der primären E-Mail-Adresse die Fehlermeldung erscheint, dass der Kontakt mit dieser E-Mail-Adresse nicht abgespeichert werden könne, bedeutet dies, dass dieselbe E-Mail-Adresse bereits bei einer anderen Person im Fairgate hinterlegt ist. Dies ist bspw. der Fall, wenn eine Person bereits einen Kurs der Naturfreunde besucht hat, bevor sie Mitglied geworden ist und der Kontakt im Fairgate auf nationaler Ebene bereits besteht.

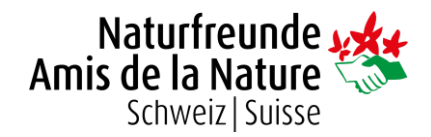

Bitte, speichert die Person in diesem Fall ohne E-Mail-Adresse ab und wendet euch unter Angabe der betreffenden Person an [mitgliederverwaltung@naturfreunde.ch,](mailto:mitgliederverwaltung@naturfreunde.ch) damit die beiden Kontakte zusammengeführt werden können.

3) **Handy / Telefon**

Reguläre Festnetznummern können auch im Feld "Handy" eingetragen werden!

4) **Interne Mails**

Gremiumsmitglieder erhalten den NF-Intern automatisch. Du kannst das Häkchen aber bei allen Mitgliedern setzen, die das Mail zusätzlich erhalten sollen.

Nachdem du den neuen Kontakt gespeichert hast, muss er noch vom Landesverband bestätigt werden. Wie bisher schicken wir dir sobald wir den Eintrag gesehen haben Rechnung und Ausweis zu.

#### Familien / Haushalte erstellen

Jedes Mitglied einer Familie muss zuerst als eigener Kontakt erfasst werden. Dabei wird eine Person immer als Familienmitglied erfasst, alle weiteren Personen im selben Haushalt als Anschlussmitglieder. Geh danach zur Übersicht aller Kontakte und bewege den Mauszeiger über ein Mitglied so, dass links davon die drei Punkte erscheinen. Klicke diese mit der linken Maustaste an (ein Händchen erscheint) und zieh das Mitglied ohne die Maus loszulassen auf ein anderes, mit dem du es verbinden willst.

# $\equiv$  Aktive Kontakte 36

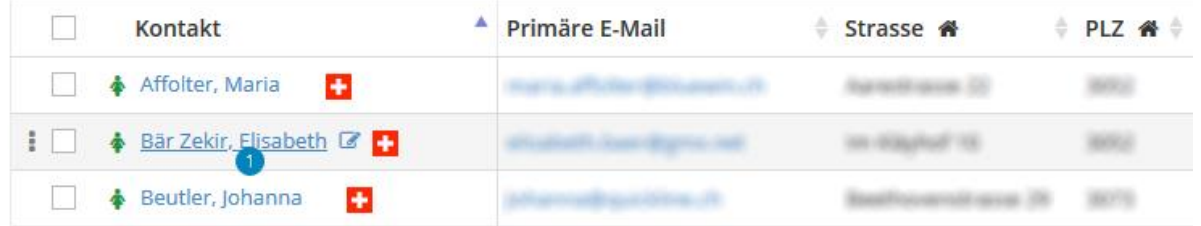

Es erscheint nun ein Auswahlfenster wo du den Verwandtschaftsgrad der beiden Kontakte festlegen kannst. Einige Hinweise dazu:

- Das erste Mitglied welches du auf ein anderes ziehst ist automatisch der Hauptkontakt. Stelle daher sicher, dass du das Anschluss- auf das Familienmitglied ziehst.
- Bei einer Familie müssen die Anschlussmitglieder nur auf das Familienmitglied gezogen werden. Alle anderen Verbindungen werden dann automatisch geknüpft.

Die Familienverbindungen können auch in der Kontaktansicht im Tab "Verbindungen" erstellt und bearbeitet werden (siehe Mutation von Mitgliedern → Übersicht Kontaktseite → Punkt 2). Stelle sicher, dass das Familienmitglied als Hauptkontakt markiert ist.

**WICHTIG:** Bei Adressänderungen von Familienmitgliedern müssen auch die Adressen aller Anschlussmitglieder immer einzeln angepasst werden.

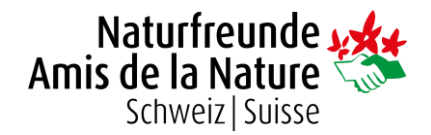

# Austritt erfassen

**ACHTUNG:** Austritte von Mehrfachmitgliedern oder Personen, welche in eurer Sektion Hauptmitglied, jedoch in einer anderen Sektion als Mehrfachmitglied dabei sind, werden von der Geschäftsstelle mutiert.

Dazu schreibt uns bitte eine Email an: [mitgliederverwaltung@naturfreunde.ch](mailto:mitgliederverwaltung@naturfreunde.ch)

Es gibt zwei Möglichkeiten einen Austritt zu erfassen:

- Wenn das Mitglied per **sofort entfernt** werden soll (z.B. wegen eines Todesfalls), kannst du es archivieren. Setze dazu in der Übersicht "Aktive Kontakte" links neben dem Kontakt das Häkchen und klicke dann auf das 3-Balken-Menü neben dem Titel (siehe Übersicht Oberfläche → Punkt 2). Wähle nun "Archivieren" aus. Der Kontakt ist per sofort aus dem System entfernt und erhält z.B. auch das Magazin Naturfreund nicht mehr. Ein archiviertes Mitglied kann wieder reaktiviert werden, indem du oben im Menü Kontakte auf "Archivierte Kontakte" wechselst. Allerdings muss dann die Mitgliedschaft wiederhergestellt werden! *Archivierte Mitglieder erhalten evtl. weiterhin den Newsletter!*
- Falls das Mitglied ganz normal **per Ende Jahr** austritt, kannst du es in die "Austritt per 31.12."-Liste verschieben. Bewege dazu die Maus über das Mitglied so, dass links die 3 Punkte erscheinen. Ziehe das Mitglied an diesen drei Punkten in die gewünschte Liste unter Rollen Landesverband → Mutationen → Austritt per 31.12. Wir nehmen den Austritt dann automatisch vor – bis Ende Jahr bleibt das Mitglied aber ersichtlich!

**WICHTIG:** Bei Austritten von Familienmitgliedern müssen auch alle Anschlussmitglieder archiviert, resp. in den Ordner «Austritt per 31.12.» gezogen werden, ausser das Anschlussmitglied wird zum Einzelmitglied (bei Partnerschaften) oder eines der Anschlussmitglieder wird zum neuen Familienmitglied (bei Mehrpersonenhaushalten).

Austritte auf Ende Jahr können bis am 31. Januar des Folgejahres vollzogen werden. Anfangs Februar werden dann alle Kontakte in der Liste "Austritte per 31.12." von der Geschäftsstelle archiviert. Kontakte die nach dem 31. Januar in diese Liste gezogen werden, treten erst auf Ende des laufenden Jahres aus.

Für den Jahresversand der Mitgliederausweise ist der Stichtag der 31. Oktober.